# **PHẦN 1. Hướng dẫn thiết lập tài khoản Microsoft 365 lần đầu**

Bước 1: Truy cập website [https://www.office.com,](https://www.office.com/) chọn nút Sign in (Đăng nhập)

**Bước 2**: Điền tên đăng nhập tài khoản Microsoft 365 do Nhà trường cấp, sau đó ấn Next

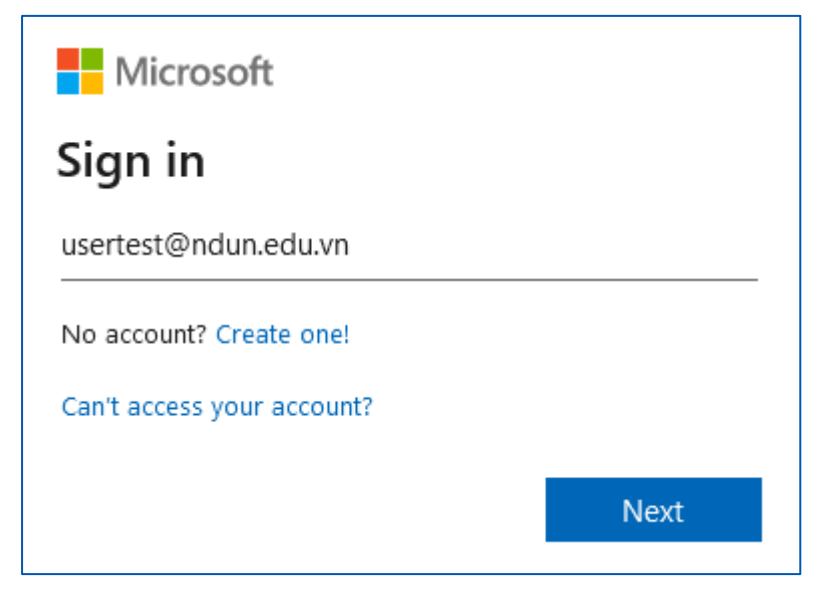

**Bước 3**: Điền mật khẩu tạm thời, rồi ấn Sign in

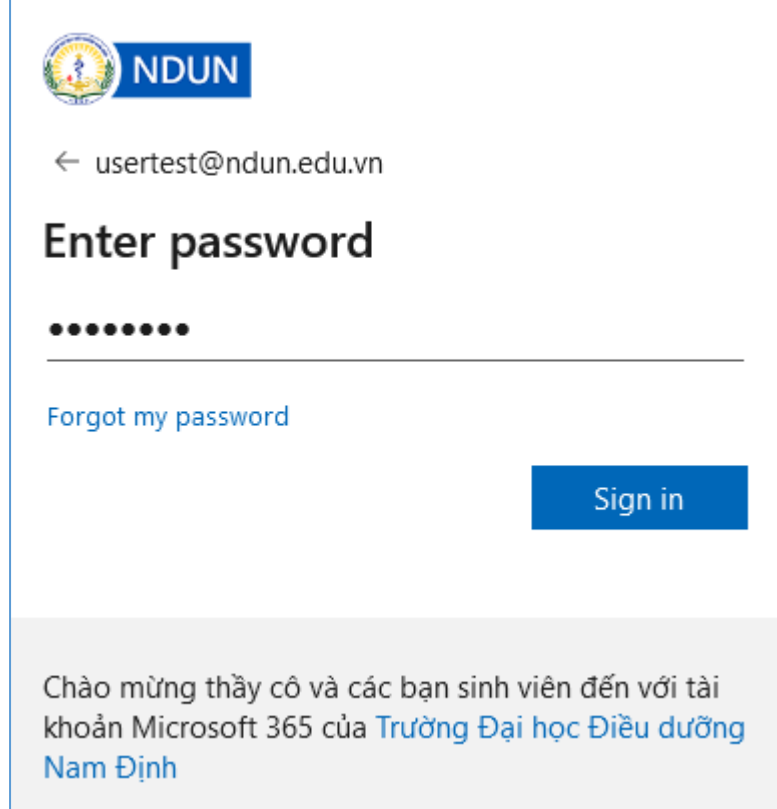

**Bước 4**: Điền các thông tin như hình dưới để thiết lập mật khẩu mới của riêng mình, sau đó ấn Sign in. *(Nếu hiện ra thông báo "*We've seen that password too many times before. Choose something harder to guess*", hãy thử đặt mật khẩu mới phức tạp hơn, bao gồm chữ hoa, chữ thường và số, tránh các cụm từ phổ biến).*

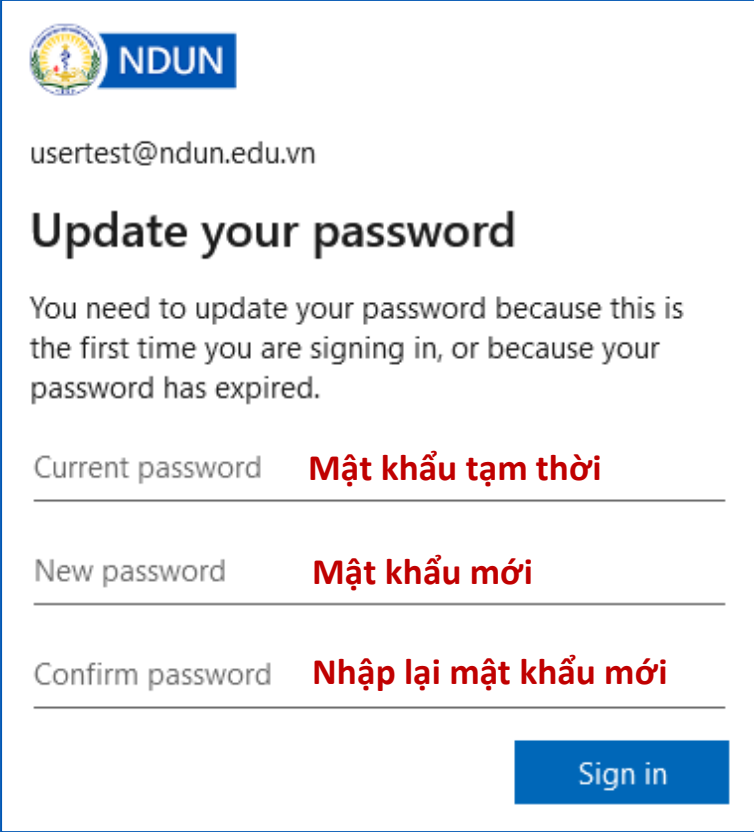

**Bước 5**: Khi thấy màn hình **More information required**, ấn Next. Sau đó chọn 1 trong 2 phương án *Số điện thoại (Phone)* hoặc *Email* để thiết lập thông tin khôi phục tài khoản (phòng trường hợp quên mật khẩu). Bấm chọn dòng Set it up now tương ứng.

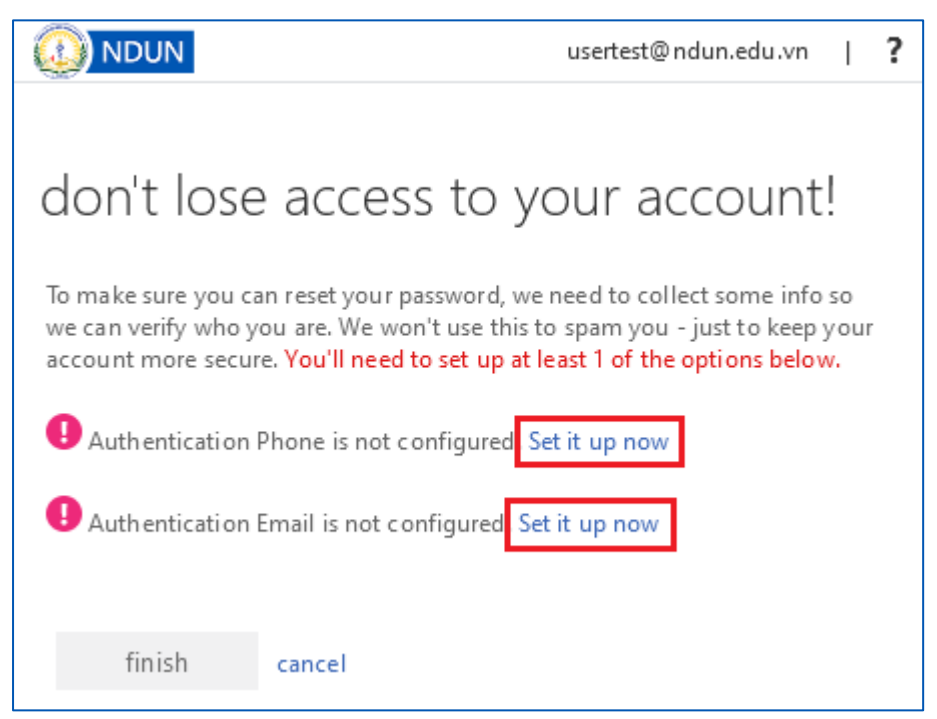

**Bước 6**: Ví dụ chọn phương án khôi phục là email, làm theo thứ tự như hình dưới:

- 1 Điền địa chỉ email cá nhân của mình
- 2 Bấm nút email me
- 3 Điền mã xác minh được gửi đến hòm thư cá nhân
- 4 Bấm nút verify

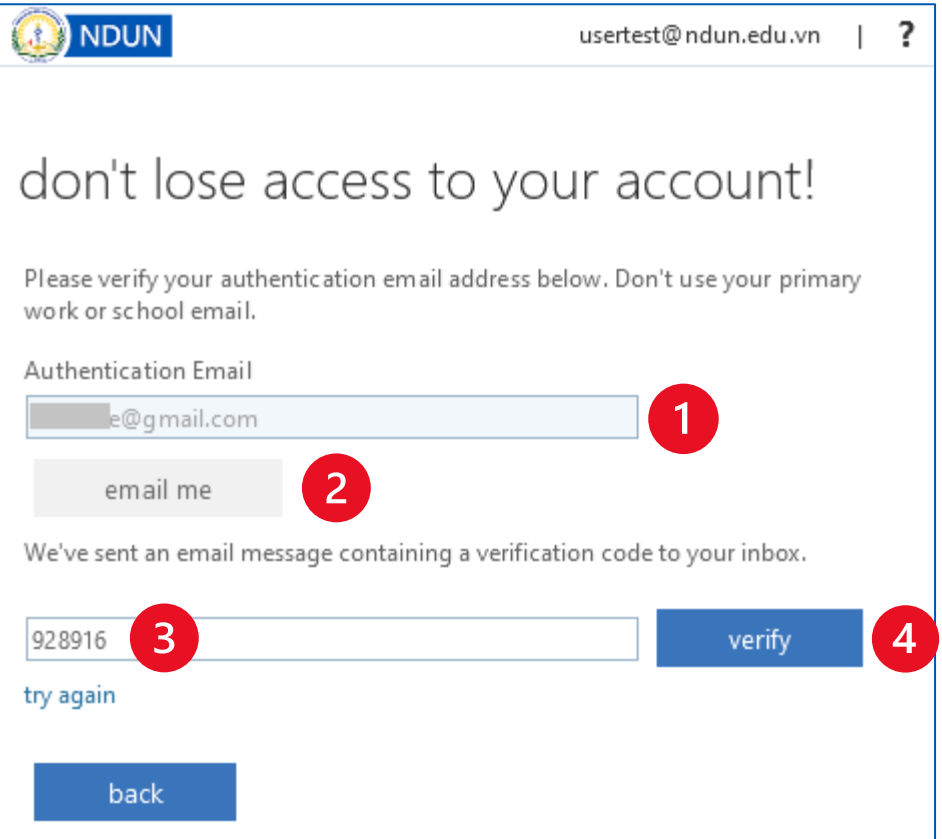

**Bước 7**: Bấm finish. Tại màn hình **Stay signed in?**, bấm Yes. Khi thấy màn hình chào mừng của Office 365 là việc thiết lập tài khoản lần đầu đã hoàn tất. Thầy cô và các bạn sinh viên có thể đăng nhập tài khoản với mật khẩu mới vào phần mềm Microsoft Teams

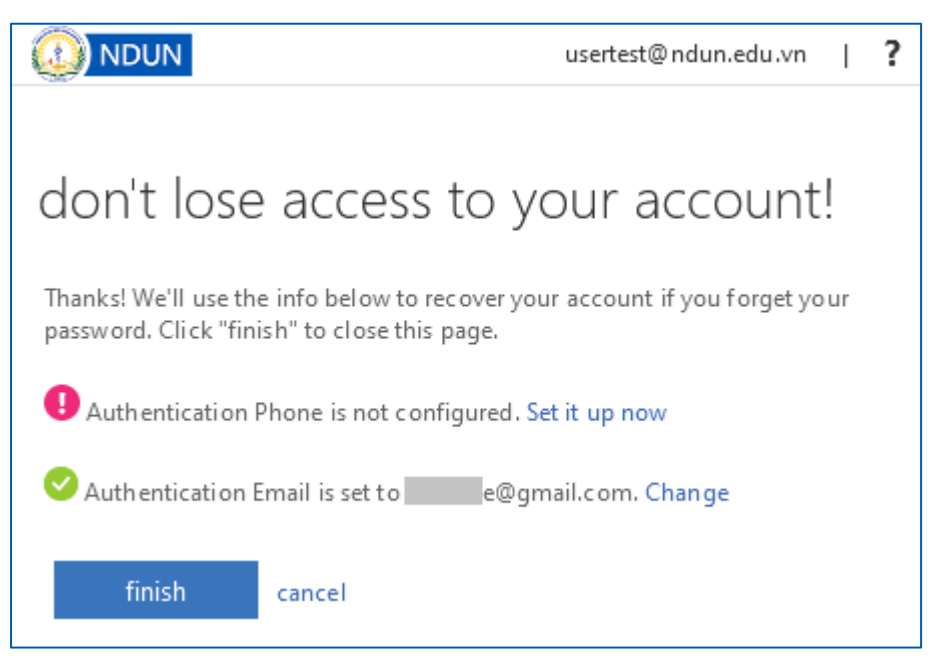

## **PHẦN 2. Hướng dẫn cài đặt Microsoft Teams**

## **1. Cài phần mềm trên máy tính**

Truy cập <https://www.microsoft.com/vi-vn/microsoft-teams/download-app> chọn Tải xuống cho máy tính, rồi chọn Tải xuống Teams để tải phần mềm, sau đó chạy file đã tải về, phần mềm sẽ tự động cài đặt. Cài đặt xong thầy cô và các bạn sinh viên đăng nhập tài khoản Microsoft 365 để sử dụng.

### **2. Sử dụng phiên bản web**

Nếu gặp trục trặc trong quá trình cài đặt phần mềm trên máy tính, thầy cô và các bạn sinh viên có thể sử dụng Microsoft Teams phiên bản web tại địa chỉ: [https://teams.microsoft.com](https://teams.microsoft.com/) (nên dùng trình duyệt *Google Chrome* hoặc *Microsoft Edge* để có đầy đủ tính năng nhất).

### **3. Cài ứng dụng trên điện thoại thông minh**

Tìm trên kho ứng dụng App Store (đối với iPhone/iPad) và Google Play (đối với Android) từ khóa "Microsoft Teams" và cài đặt ứng dụng. Hoặc quét mã QR bên dưới bằng điện thoại:

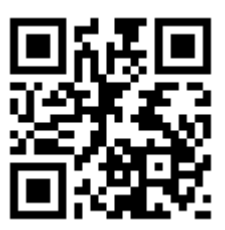